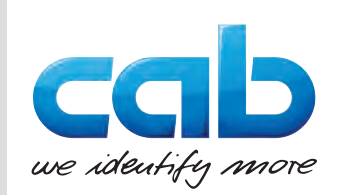

# Navodila za uporabo

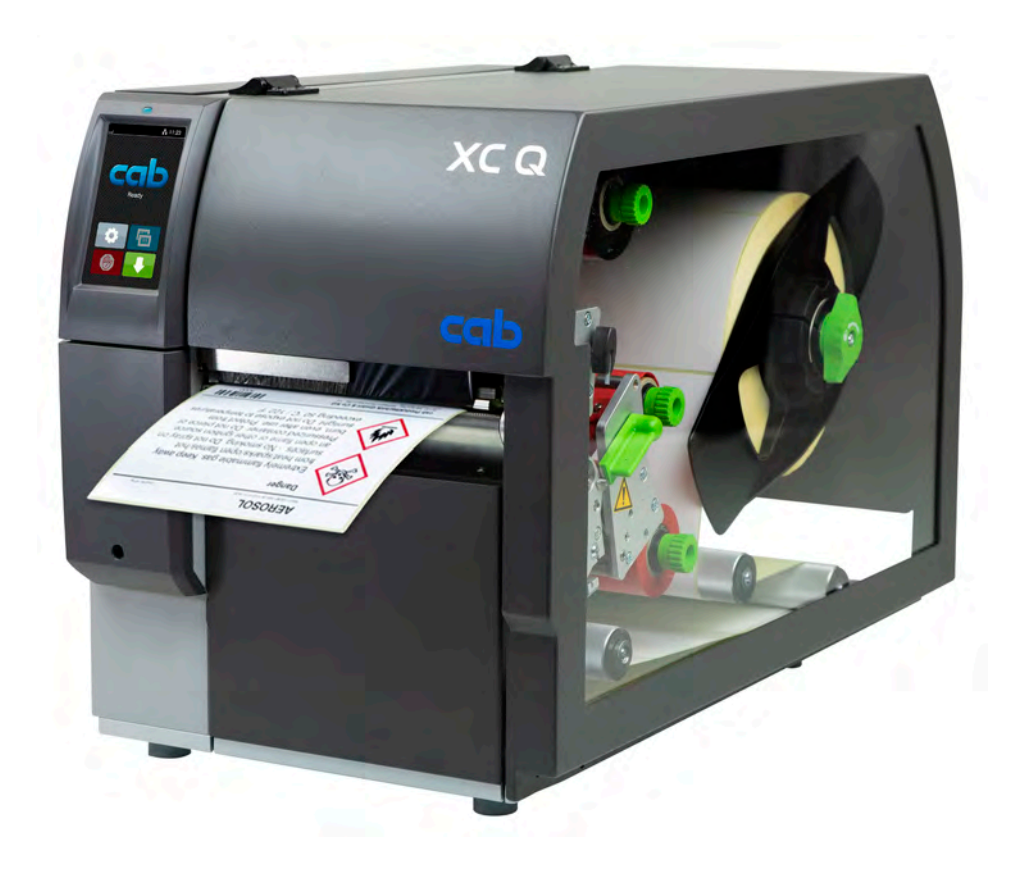

# Tiskalnik etiket

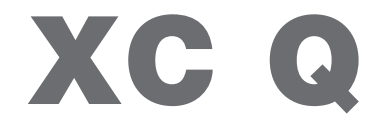

# **2 2 Navodila za uporabo naslednjih izdelkov**

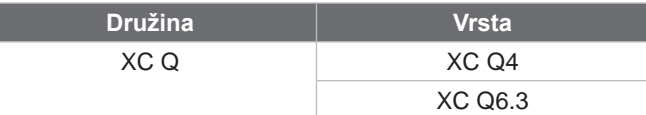

#### **Izdaja:** 04/2023 – **Št. art.** 9003964

#### **Avtorske pravice**

Ta dokumentacija in njeni prevodi so lastnina družbe cab Produkttechnik GmbH & Co KG.

Za ponatis, obdelavo, razmnoževanje ali širjenje v celoti ali delno za druge namene kot za upoštevanje predhodno predvidene uporabe - zlasti nabava nadomestnih delov naprave, ki jo prodaja družba cab - je potrebna predhodna pisna odobritev družbe cab.

#### **Redakcija**

V primeru vprašanj in pritožb se obrnite na »nemški« naslov družbe cab Produkttechnik GmbH & Co KG.

#### **Aktualnost**

Zaradi stalnega razvoja naprav lahko pride do odstopanj med dokumentacijo in napravo. Aktualno izdajo lahko najdete na naslovu www.cab.de.

**Poslovni pogoji**

Dobave in storitve se izvajajo v skladu s »splošnimi pogoji prodaje družbe cab«.

#### **Drugi dokumenti**

Navodila za konfiguracijo tiskalnika cab

<https://www.cab.de/media/pushfile.cfm?file=3256>

Navodila za programiranje tiskalnika cab

<https://www.cab.de/media/pushfile.cfm?file=3046>

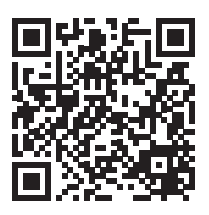

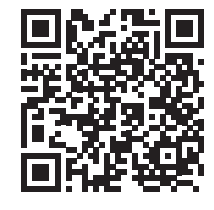

Nemčija **cab Produkttechnik GmbH & Co KG** Karlsruhe Tel. +49 721 6626 0 *[www.cab.de](http://www.cab.de)*

Francija **cab Technologies S.à.r.l.** Niedermodern Tel. +33 388 722501 *[www.cab.de/fr](http://www.cab.de/fr)*

ZDA **cab Technology, Inc.** Chelmsford, MA

Tel. +1 978 250 8321 *[www.cab.de/us](http://www.cab.de/us)*

Mehika **cab Technology, Inc.** Juárez Tel. +52 656 682 4301 *[www.cab.de/es](http://www.cab.de/es)*

# Tajvan

**cab Technology Co., Ltd.** Tajpej Tel. +886 (02) 8227 3966 *[www.cab.de/tw](http://www.cab.de/tw)*

#### Kitajska **cab (Shanghai) Trading Co., Ltd.**

Šanghaj Tel. +86 (021) 6236 3161 *[www.cab.de/cn](http://www.cab.de/cn)*

Singapur **cab Singapore Pte. Ltd.** Singapur Tel. +65 6931 9099 *[www.cab.de/e](http://www.cab.de/en)n*

Južna Afrika **cab Technology (Pty) Ltd.** Randburg Tel. +27 11 886 3580 *[www.cab.de/za](http://www.cab.de/za)*

# **Kazalo vsebine**

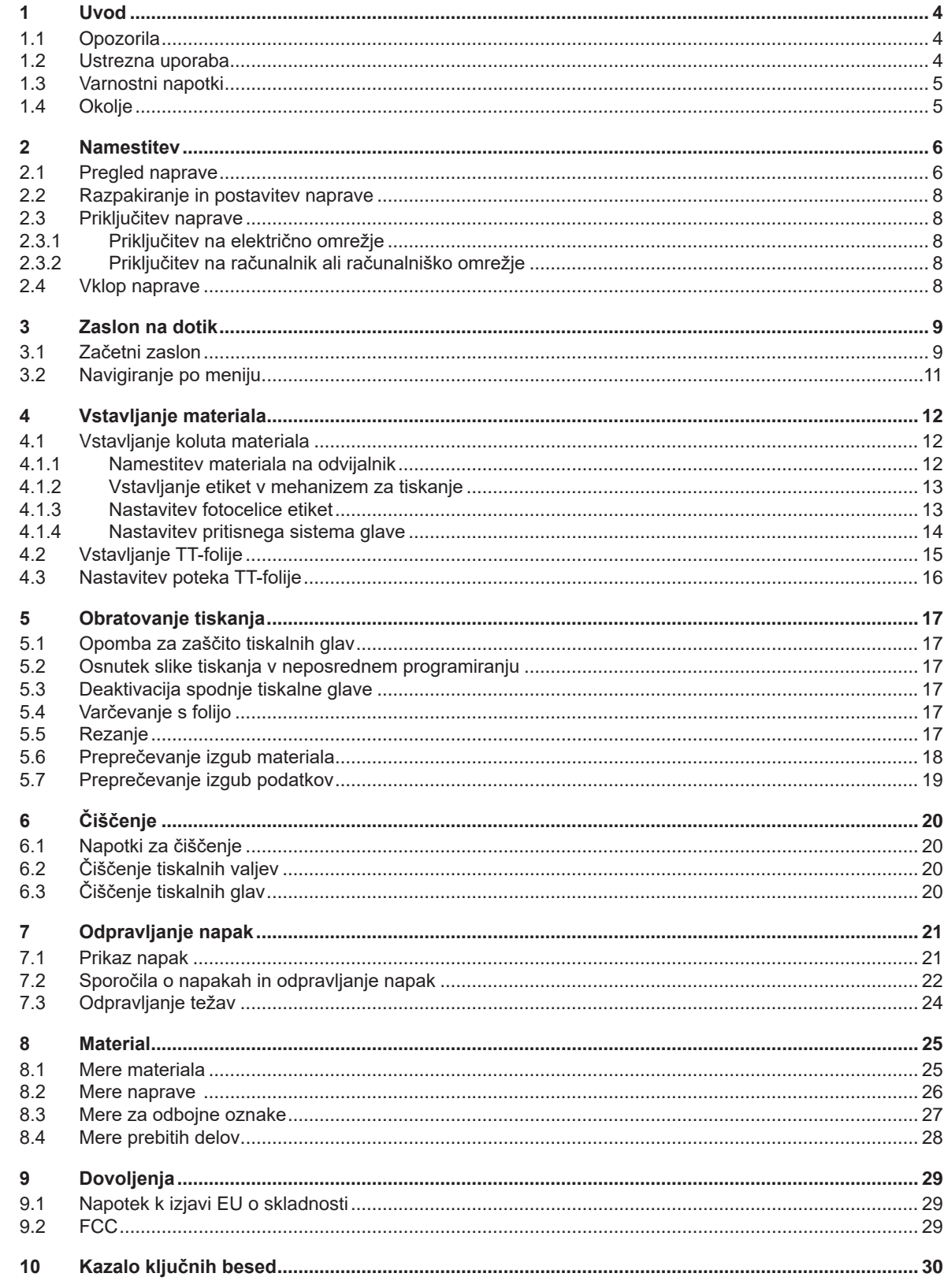

# <span id="page-3-0"></span>**4 1 Uvod 4**

#### **1.1 Opozorila**

<span id="page-3-1"></span>Pomembne informacije in opozorila so v tej dokumentaciji označeni na naslednji način:

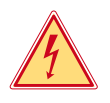

#### **Nevarnost!**

**Opozarja na izjemno veliko, neposredno prisotno nevarnost za zdravje ali življenje zaradi nevarne električne napetosti.**

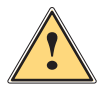

## **Nevarnost!**

**Opozarja na nevarnost z visoko stopnjo tveganja, ki ima, če se ji ne izognemo, za posledico smrt ali težko poškodbo.**

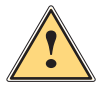

**i Opozorilo!**<br>Opozarja na nevarnost s srednjo stopnjo tveganja, ki ima lahko, če se ji ne izognemo, za posledico smrt ali<br>Itažko noškodbo **težko poškodbo.**

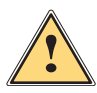

#### **Previdno!**

**Opozarja na nevarnost z nizko stopnjo tveganja, ki ima lahko, če se ji ne izognemo, za posledico manjšo ali večjo poškodbo.**

Okolje!

**! Pozor! Opozarja na možno materialno škodo ali izgubo kakovosti.**

# **i Opozorilo!**

**Predlogi za olajšanje poteka dela ali opozorilo na pomembne delovne korake.**

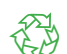

Napotki za varstvo okolja.

- Navodilo za ravnanje.
- Kazalka na poglavje, položaj, številko slike ali dokument.
- \* Možnost (pripomočki, periferija, dodatna oprema).
- *Čas* Prikaz na prikazovalniku.

#### **1.2 Ustrezna uporaba**

- Naprava je izdelana v skladu s stanjem priznanih varnostno-tehničnih pravil. Kljub temu lahko ob uporabi nastanejo nevarnosti za telo in življenje uporabnika ali tretjih oseb oz. ovir za napravo in druge vrednostne predmete.
- Napravo smete uporabljati samo v tehnično brezhibnem stanju ter za predvidene namene, ob zavedanju morebitnih nevarnosti in upoštevanju navodil za uporabo.
- Naprava je namenjena izključno tiskanju lastnih materialov. Drugačna ali dodatna uporaba ni ustrezna. Za škodo, ki nastane kot posledica nedovoljene uporabe, proizvajalec/dobavitelj ne jamči; celotno tveganje nosi uporabnik sam.
- K uporabi za predvideni namen sodi tudi upoštevanje teh navodil.

## <span id="page-4-0"></span>**1 [Uvod](#page-3-1)**

## **1.3 Varnostni napotki**

- Naprava je izdelana za električna omrežja z izmenično napetostjo od 100 do 240 V. Priključite jo lahko samo v vtičnice z zaščitnim ozemljitvenim vodnikom.
- Napravo povežite samo z napravami, ki imajo zaščitno nizko napetost.
- Pred priklapljanjem ali odklapljanjem priključkov izklopite vse zadevne naprave (računalnike, tiskalnike, pripomočke).
- Naprava lahko obratuje samo v suhem okolju in ne sme biti izpostavljena vlagi (brizgajoči vodi, megli, itd.).
- Naprava ne sme obratovati v okolju, v katerem obstaja nevarnost eksplozije.
- Naprava ne sme obratovati v bližini visokonapetostnih napeljav.
- Če naprava obratuje pri odprtem pokrovu, pazite na to, da oblačila, lasje, nakit ali podobno pri osebah ne pride v stik z izpostavljenimi vrtečimi se deli.
- Naprava ali njeni deli, zlasti tiskalne glave, med tiskanjem lahko postanejo vroči. Med obratovanjem se je ne dotikajte in pred menjavo materiala ali demontažo počakajte, da se ohladi.
- Pri zapiranju pokrova obstaja nevarnost zmečkanja. Pokrova se pri zapiranju dotikajte samo od zunaj in ne posegajte v območje prekuca pokrova.
- Izvajajte samo dejanja, ki so opisana v teh navodilih za uporabo. Nadaljnja dela lahko izvajajo samo šolano osebje ali serviserji.
- Nestrokovni posegi na elektronskih sklopih in njihovi programski opremi lahko povzročijo motnje.
- Tudi druga nestrokovna dela ali spremembe na napravi lahko ogrozijo varnost obratovanja naprave.
- Servisna dela naj za vas vedno izvedejo v kvalificirani servisni delavnici, ki ima potrebno strokovno znanje in orodje za izvedbo potrebnih del.
- Na napravah so nameščene različne opozorilne nalepke, ki opozarjajo na nevarnosti. Opozorilnih nalepk ne odstranjujte, saj v nasprotnem primeru uporabniki morda ne bodo prepoznali nevarnosti.
- Maksimalna raven emisije zvočnega tlaka LpA je pod 70 dB(A).

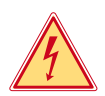

## **Nevarnost!**

**Smrtna nevarnost zaradi omrežne napetosti.**

▶ Ne odpirajte ohišja naprave.

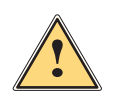

**| Opozorilo!**<br>| To je naprava razreda A. Ta naprava lahko v bivalnem območju povzroči radijske motnje. V tem primeru<br>| lahko upravljavec zahteva izvedbo ustreznih ukrepov **lahko upravljavec zahteva izvedbo ustreznih ukrepov.**

# **1.4 Okolje**

Stare naprave vsebujejo dragocene materiale, ki jih je mogoče reciklirati, zato jih je treba odpeljati v zbirni center.

 $\triangleright$  Odpeljite jih v ustrezni zbirni center ločeno od ostalih odpadkov.

Zaradi modularne zgradbe tiskalnika je razstavljanje na posamezne sestavne dele preprosto.

 $\blacktriangleright$  Dele odpeljite v zbirni center.

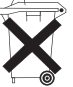

4

- Elektronsko vezje naprave je opremljeno z litijsko baterijo.
- Baterijo odložite v zbirne posode za stare baterije trgovine ali pri javnopravnih pooblaščencih za odstranitev.

## <span id="page-5-0"></span>**2 Namestitev 6**

**2.1 Pregled naprave**

<span id="page-5-1"></span>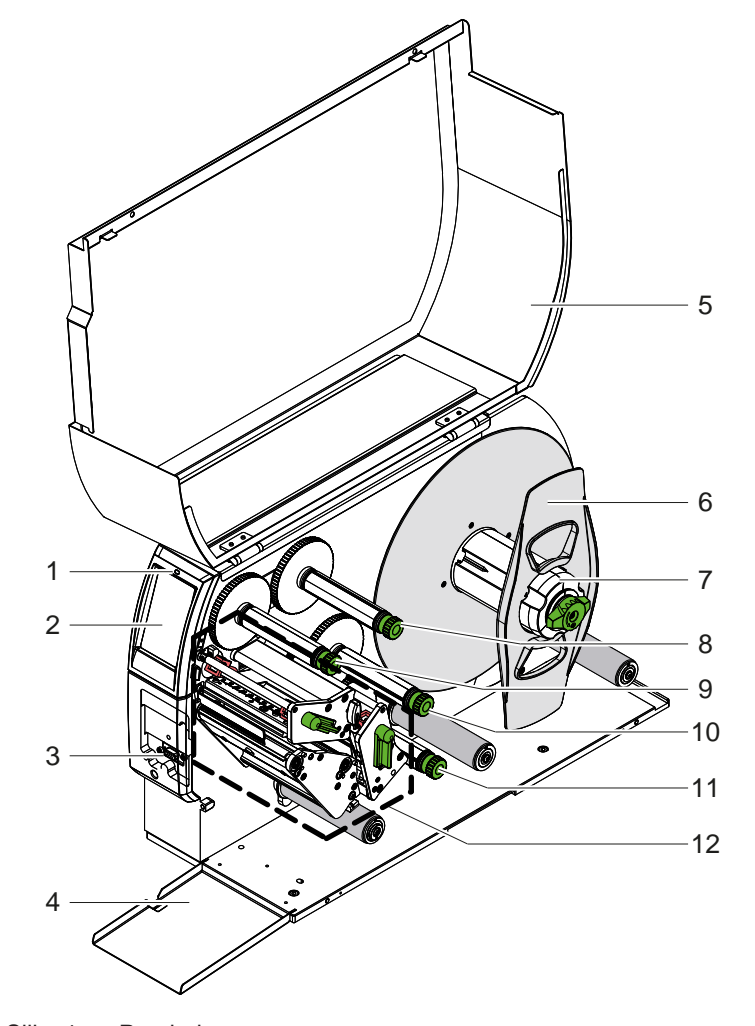

- Dioda LED »Naprava vklopljena«
- 
- 2 Zaslon<br>3 Zunanji Zunanji vmesnik
- Loputa
- 5 Pokrov
- 
- 6 Nastavnik roba<br>7 Odvijalnik etiket Odvijalnik etiket
- Odvijalnik TT-folije zgoraj
- Navijalnik TT-folije zgoraj
- Navijalnik TT-folije spodaj
- Odvijalnik TT-folije spodaj
- Mehanizem za tiskanje

Slika 1 Pregled

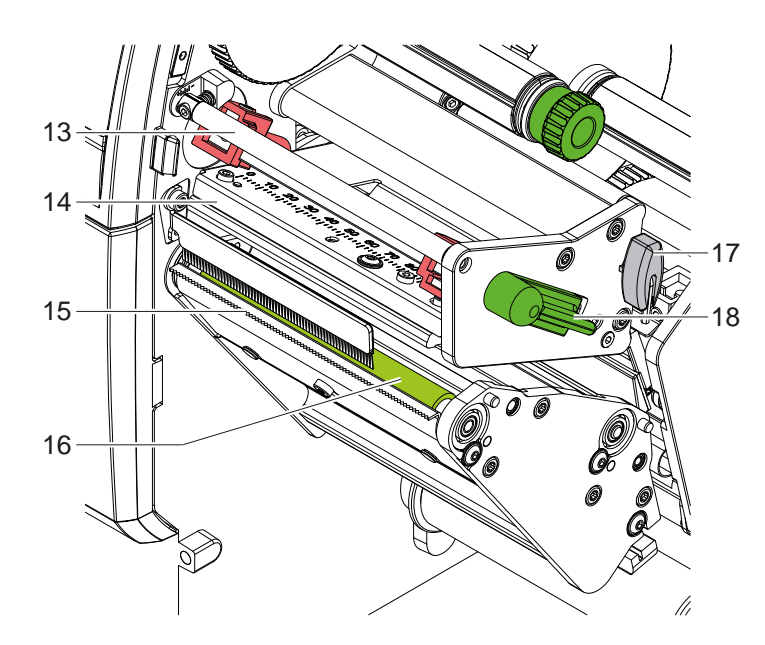

- Preusmernik za TT-folijo zgoraj
- Kotnik glave s tiskalno glavo zgoraj
- 15 Trgalni rob
- Tiskalni valj zgoraj
- Šestrobi ključ
- Ročica za blokado tiskalne glave zgoraj

Slika 2 Tiskalna mehanika - zgornji tiskalni sklop za tiskanje glavne barve

<span id="page-6-1"></span>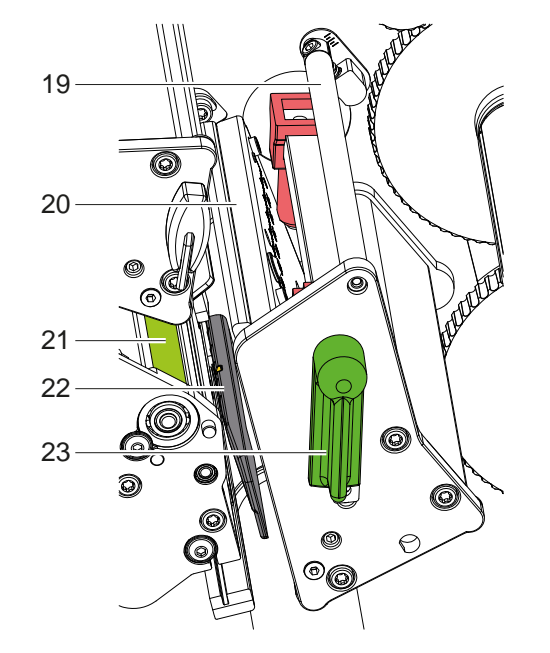

- Preusmernik za TT-folijo spodaj
- Kotnik glave s tiskalno glavo spodaj
- 21 Tiskalni valj spodaj
- 22 Fotocelica etiket
- Ročica za blokado tiskalne glave spodaj

Slika 3 Tiskalna mehanika - spodnji tiskalni sklop za tiskanje dopolnilne barve

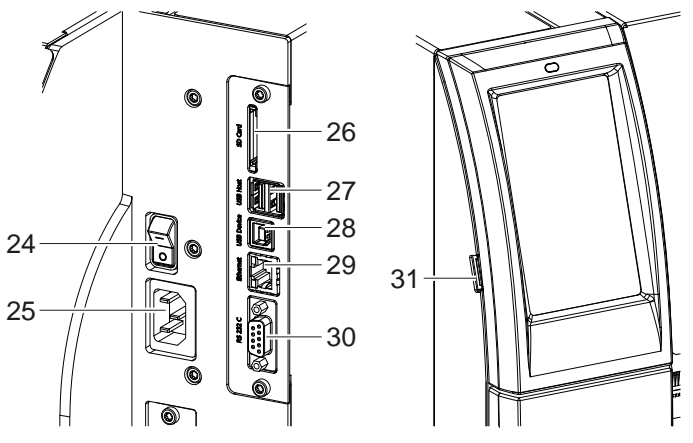

<span id="page-6-0"></span>

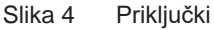

- Omrežno stikalo
- 25 Omrežni priključek
- Vstavna plošča za SD kartico
- 2 USB gostiteljska vmesnika za tipkovnico, optični bralnik, pomnilnik USB, adapter USB-WLAN, adapter USB Bluetooth ali zunanje upravljalno polje
- Vmesnik USB visoke hitrosti
- Ethernet 10/100 Base-T
- 30 Vmesnik RS-232
- USB gostiteljska vmesnik za servisni ključ, pomnilnik USB, adapter USB-WLAN ali adapter USB Bluetooth

# <span id="page-7-0"></span>**8 2 [Namestitev](#page-5-1) 8**

#### **2.2 Razpakiranje in postavitev naprave**

- $\blacktriangleright$  Tiskalnik etiket dvignite iz kartona.
- $\blacktriangleright$  Preverite, ali se je tiskalnik etiket med transportom poškodoval.
- $\blacktriangleright$  Tiskalnik postavite na ravno podlago.
- $\blacktriangleright$  Transportna varovala iz pene odstranite na območju tiskalne glave.
- **>** Preverite, ali je bila dobava popolna.

Obseg dobave:

- Tiskalnik etiket
- Omrežni kabel
- Kabel USB
- Navodila za uporabo

### **i Opozorilo!**

**Shranite originalno embalažo za kasnejše transporte.**

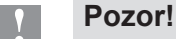

**Napravo in materiale za tiskanje poškodujeta vlaga in mokrota.** X **Tiskalnik za etikete postavite le na mestih, ki so suha in zaščitena pred brizgajočo vodo.**

### **2.3 Priključitev naprave**

Serijsko razpoložljivi vmesniki in priključki so prikazani na [Slika 4.](#page-6-0)

#### **2.3.1 Priključitev na električno omrežje**

Tiskalnik je opremljen s širokoobmočnim napajalnikom. Obratovanje z omrežno napetostjo 230 V~/50 Hz ali 115 V~/60 Hz je možno brez posega v napravo.

- 1. Prepričajte se, da je naprava izklopljena.
- 2. Omrežni kabel priključite v električno vtičnico (25).
- 3. Vtič omrežnega kabla priključite v ozemljeno vtičnico.

#### **2.3.2 Priključitev na računalnik ali računalniško omrežje**

# **! Pozor!**

#### **Nevarnost izgube materiala!**

**Vmesnik RS232 ni primeren za prenos hitro menjajočih se podatkov [5.6 na strani 18](#page-17-1).**

▶ Za tiskanje uporabljajte USB- ali Ethernet-vmesnik.

**! Pozor! Zaradi nezadostne ali manjkajoče ozemljitve lahko pride do motenj v obratovanju. Bodite pozorni na to, da so vsi na tiskalnik za tiskanje s TT-folijo priključeni računalniki ter priključni kabli ozemljeni.**

▶ Tiskalnik za tiskanje s TT-folijo z računalnikom ali omrežjem povežite z ustreznim kablom. Podrobnosti o konfiguraciji posameznih vmesnikov  $\triangleright$  Navodila za konfiguracijo.

### **2.4 Vklop naprave**

Ko so vse priključitve vzpostavljene:

▶ Vklopite tiskalnik na omrežnem stikalu (24). Tiskalnik gre skozi sistemski test in nato na prikazovalniku (2) prikaže stanje *pripravljen*.

#### <span id="page-8-0"></span>**3 Zaslon na dotik 9**

<span id="page-8-1"></span>Prek zaslona na dotik lahko uporabnik krmili obratovanje tiskalnika, na primer:

- prekinitev, nadaljevanje ali brisanje naročil za tiskanje,
- nastavitev parametrov tiskanja, npr. temperature tiskalne glave, hitrosti tiskanja, konfiguracije vmesnikov, jezika in časa (▷ Navodila za konfiguracijo),
- krmiljenje obratovanja Stand alone z nosilcem podatkov ( $\triangleright$  Navodila za konfiguracijo),
- izvedbo posodobitve firmwera ( $\triangleright$  Navodila za konfiguracijo).

Več funkcij in nastavitev je možno krmiliti tudi s tiskalniku lastnimi ukazi in programskimi aplikacijami ali z neposrednim programiranjem z računalnikom. Podrobnosti  $\triangleright$  Navodila za programiranje.

Na zaslonu na dotik izvedene nastavitve služijo za osnovno nastavitev tiskalnika etiket.

**i Opozorilo! Zelo primerno je, da v programski opremi izvedete prilagoditve za različna naročila za tiskanje.**

## **3.1 Začetni zaslon**

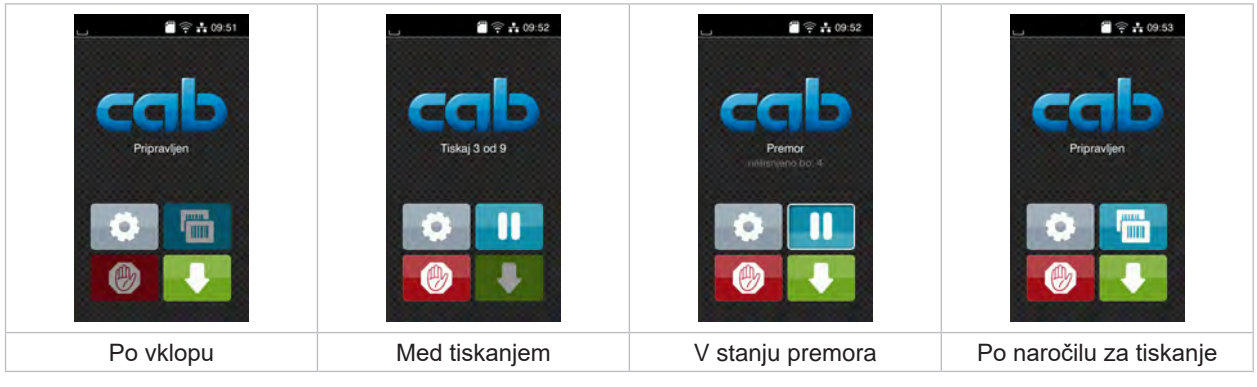

Slika 5 Začetni zaslon

Zaslon na dotik se upravlja z neposrednim pritiskom prsta:

- Če želite odpreti meni ali izbrati menijski ukaz, kratko pritisnite ustrezni simbol.
- Za pomikanje po seznamih s prstom potegnite navzgor ali navzdol po zaslonu.

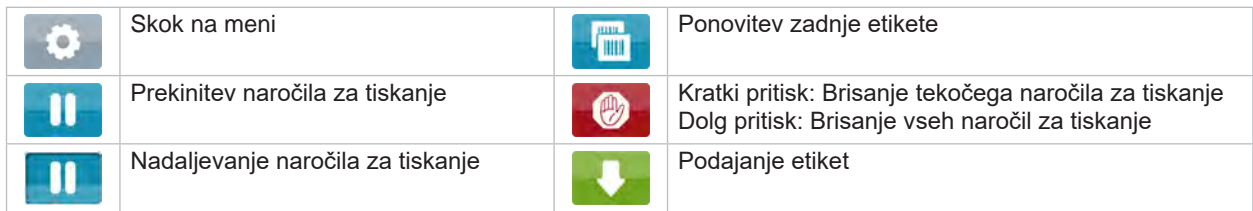

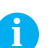

Tabela 1 Gumbi na začetnem zaslonu

**i Opozorilo! Neaktivni gumbi so zatemnjeni.**

# **10 3 [Zaslon na dotik](#page-8-1) 10**

Za določene konfiguracije programske ali strojne opreme se na začetnem zaslonu pojavijo dodatni simboli:

| $\blacksquare$ $\cong$ $\frac{1}{14}$ 09:53<br>Pripravljen<br>iшi.<br><b>HIII</b> | $\bigcirc$ $\uparrow$ 09:54<br>Tiskaj 1 od 3<br>Cakanje na ZAGON<br>两 | $2$ $\approx$ $+$ 09:55<br>Pripravljen<br>Fill |
|-----------------------------------------------------------------------------------|-----------------------------------------------------------------------|------------------------------------------------|
| Tiskanje na zahtevo brez                                                          | Tiskanje na zahtevo v                                                 | Neposredni rez                                 |
| naročila za tiskanje                                                              | naročilu za tiskanje                                                  | pri priključenem nožu                          |

Slika 6 Opcijski gumbi na začetnem zaslonu

| Zagon tiskanja vključno z odlepljanjem,<br>rezanjem ipd. posamezne etikete v<br>naročilu za tiskanje. |  | Sprožitev neposrednega reza brez<br>transporta materiala. |
|----------------------------------------------------------------------------------------------------|--|-----------------------------------------------------------|
|----------------------------------------------------------------------------------------------------|--|-----------------------------------------------------------|

Tabela 2 Opcijski gumbi na začetnem zaslonu

V vrstici glave se glede na konfiguracijo prikažejo različne informacije v obliki widgeta:

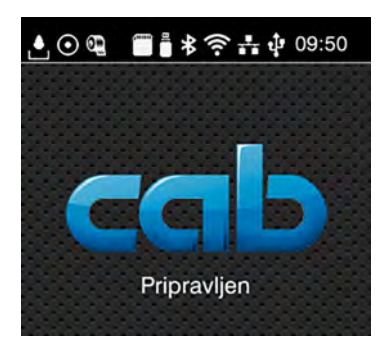

Slika 7 Widgeti v vrstici glave

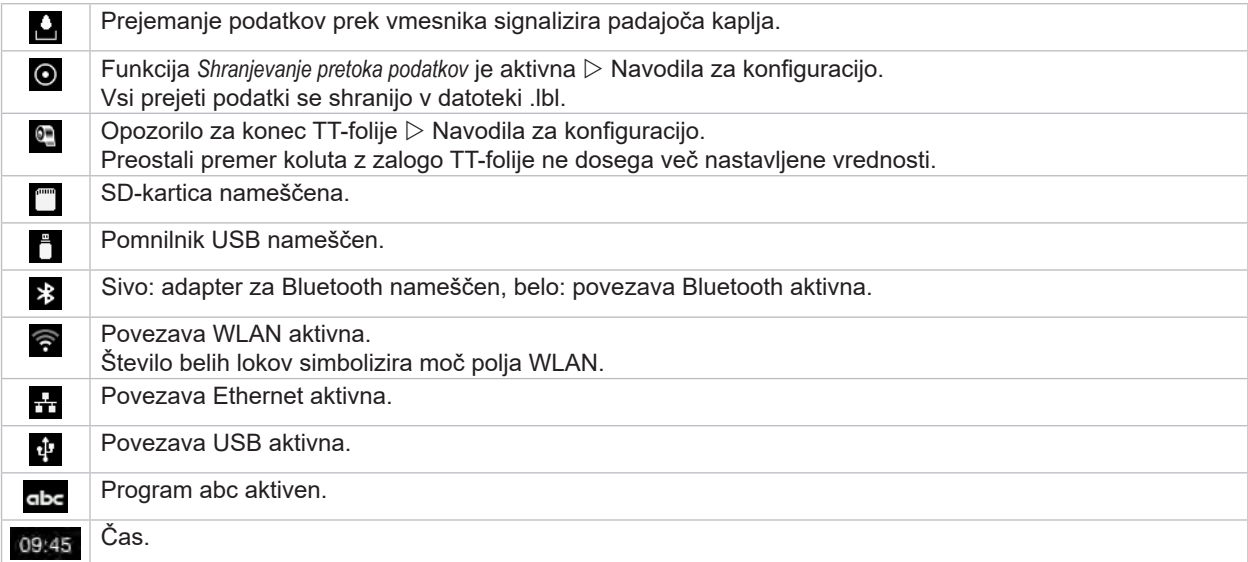

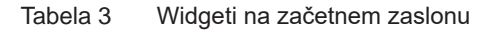

# <span id="page-10-0"></span>**3 [Zaslon na dotik](#page-8-1) 11**

# **3.2 Navigiranje po meniju**

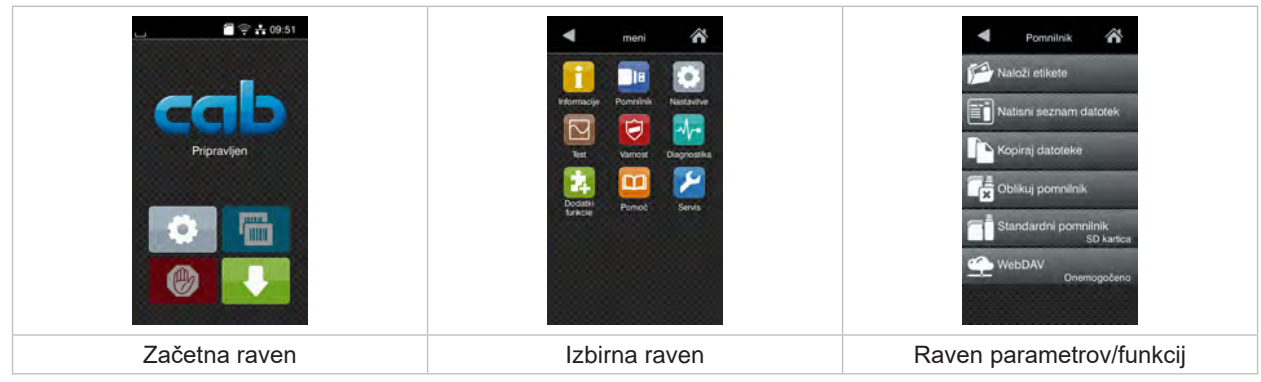

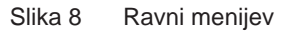

 $\triangleright$  Za skok na meni na začetni ravni pritisnite

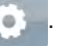

 $\blacktriangleright$  Izberite temo izbirne ravni. Različne teme imajo podstrukture z nadaljnjimi izbirnimi ravnmi.

z Sierreno teme majo podostanci o z nadajnjimi izbrih in temelih izvede skok naven.<br>Z Sierreno raven.

- $\blacktriangleright$  Nadaljujte z izbiro, dokler ni dosežena raven parametrov/funkcij.
- ▶ Izberite funkcijo. Tiskalnik funkcijo po potrebi izvede v skladu s pripravljalnim dialogom. - ali -

Izberite parameter. Nastavitvene možnosti so odvisne od vrste parametra.

| Ж<br>Wi-Fi<br>$\widehat{\mathfrak{B}}^{\text{Wi-Fi}}$<br>diovanja.<br>Poveží z omrežjem<br>(e) Dostopna točka<br>cab-gast<br><b>SO DHOP</b><br>10.20.2.42<br>Maska podomrezja<br>255.255.255.0<br><b>MASK</b><br><b>Portal</b> | Tiskanje<br>Hitrost tiskanja<br>30 mm/s<br>40 mm/s<br>50 mm/s<br>75 mm/s<br>100 mm/s<br>125 mm/s<br>150 mm/s<br>175 mm/s<br>$200$ mm/s.<br>× | Tiskanje<br>Temp. tiskalne glave<br><b>Pa</b> Hitrost tiskanje<br>100 mm/s<br>Položaj tis anja X<br>0.0 mm<br>Położaj tiskanja Y<br>0.0 <sub>mm</sub><br>99.9<br>.99.9 | Čas<br><b>Datum</b><br>04.01.2023<br>$\left( \frac{1}{2} \right)$ Cas<br>Ure<br>$\qquad \qquad$<br>09<br>Minute<br>59<br>,,,,<br>C. Casovni pas |
|----------------------------------------------------------------------------------------------------|----------------------------------------------------------------------------------------------------|----------------------------------------------------------------------------------------------------|----------------------------------------------------------------------------------------------------|
| Logični parametri                                                                                                    | Izbirni parametri                                                                                                    | Številski parametri                                                                                                    | Datum/čas                                                                                                    |

Slika 9 Primeri za nastavitev parametrov

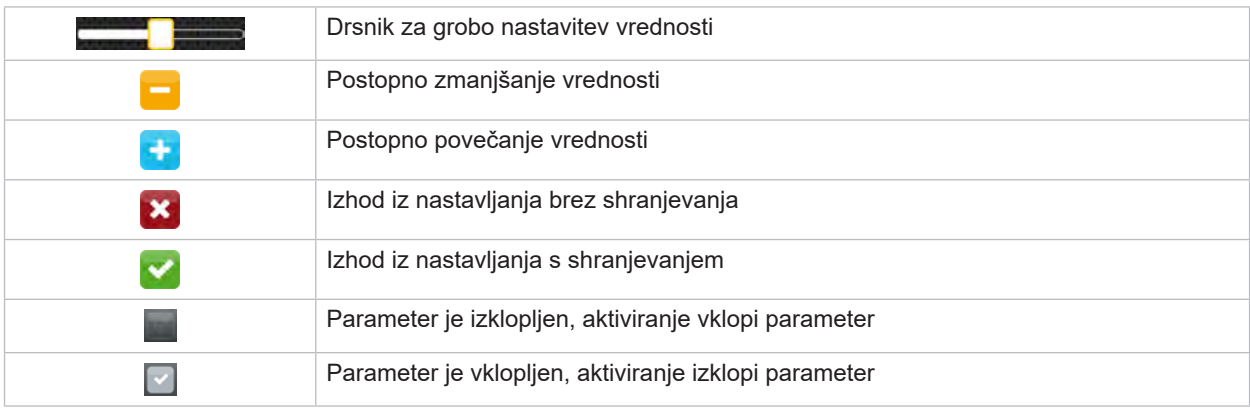

Tabela 4 Gumbi

## <span id="page-11-0"></span>**12 4 Vstavljanje materiala 12**

<span id="page-11-1"></span>**i Opozorilo! Za nastavitve in preproste montaže uporabite zraven dobavljeni šestrobi ključ, ki je v zgornjem delu tiskalne mehanike. Drugo orodje za tukaj opisana dela ni potrebno.**

- **4.1 Vstavljanje koluta materiala**
- **4.1.1 Namestitev materiala na odvijalnik**

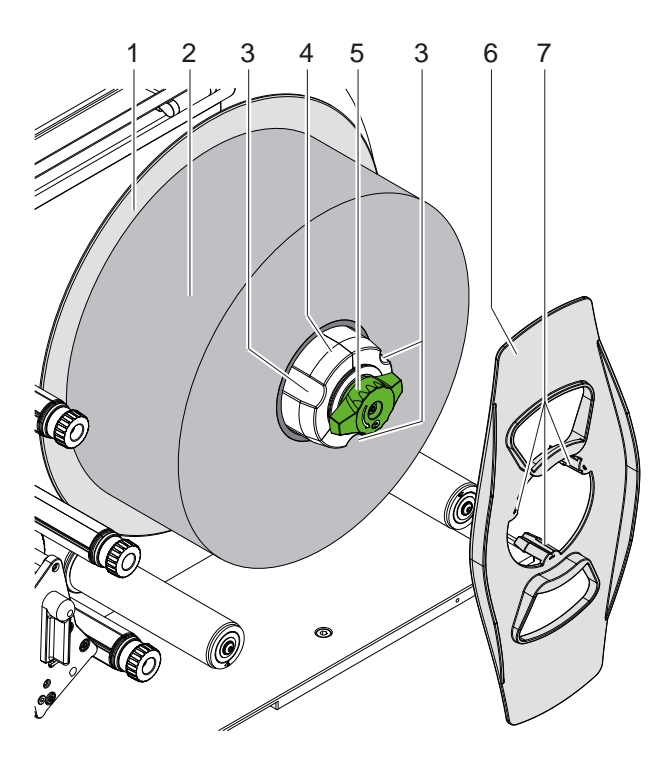

Slika 10 Vstavljanje etiket na kolutu

- 1. Gumb (5) zavrtite v smeri urnega kazalca in sprostite odvijalnik (4).
- 2. Nastavnik roba (6) snemite z odvijalnika.
- 3. Kolut z etiketami (2) na odvijalnik (4) namestite tako, da etikete po odvijanju kažejo navzgor.
- 4. Kolut z etiketami potisnite do plošče (1).
- 5. Zobci (7) nastavnika roba (6) uvedite v utore (3) odvijalnika (4) in potisnite nastavnik roba do koluta z etiketami (2).
- 6. Gumb (5) zavrtite v nasprotni smeri urnega kazalca, s tem napnite odvijalnik (4) in kolut z etiketami in nastavnik roba pritrdite na odvijalnik.

#### <span id="page-12-0"></span>**4 [Vstavljanje materiala](#page-11-1) 13**

#### **4.1.2 Vstavljanje etiket v mehanizem za tiskanje**

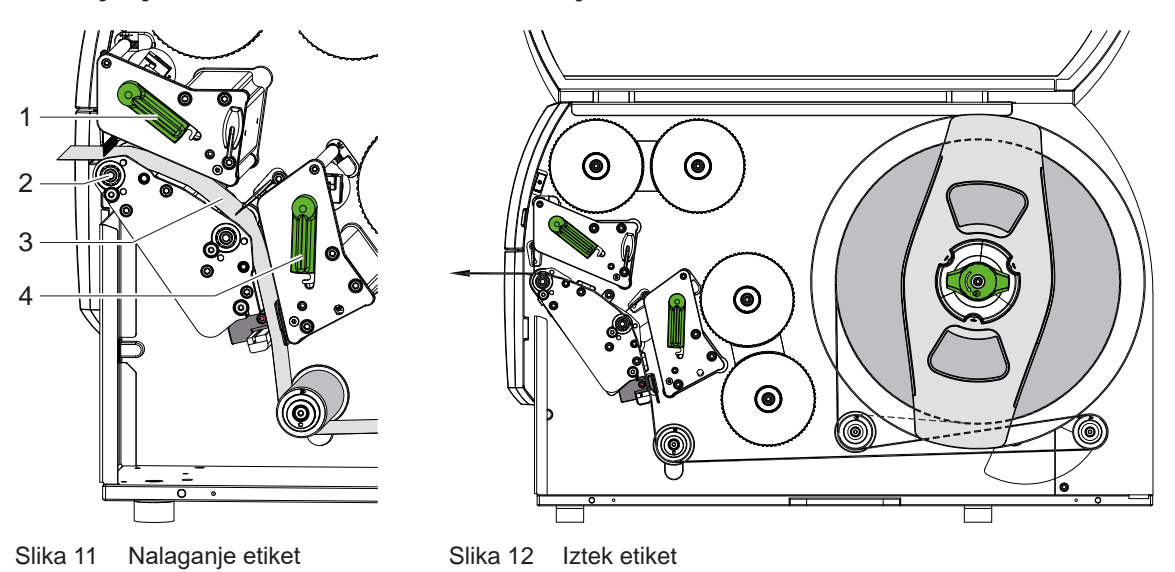

- 1. Ročico (1, 4) zavrtite v nasprotni smeri urnega kazalca, da se dvigneta obe tiskalni glavi.
- 2. Trak etiket odvijte s koluta in v skladu s sliko 12 napeljite skozi obe tiskalni enoti do zgornjega tiskalnega valja (2). Črtkana črta velja za etikete, ki so navite v smeri znotraj.
- 3. Etikete vpnite z blokado spodnje tiskalne glave.
- 4. Togo povlecite trakov etiket in blokirajte zgornjo tiskalno glavo.

### **4.1.3 Nastavitev fotocelice etiket**

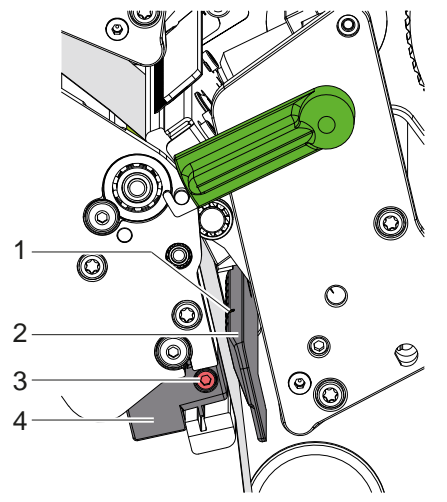

Slika 13 Nastavitev fotocelice etiket

Fotocelico etiket (2) lahko potisnete na material etiket pravokotno na smer pomikanja papirja. Senzor (1) fotocelice etiket je označen z zarezo v držalu fotocelice.

- $\blacktriangleright$  Sprostite vijak (3).
- ▶ Fotocelico etiket z ročajem (4) namestite tako, da lahko senzor (1) zajame vrzel etiket ali odbojno oznako ali prebiti del.
- ali, če etikete odstopajo od pravokotne oblike, -
- ▶ Fotocelico etiket z ročajem (4) usmerite na v smeri pomikanja papirja najbolj sprednji rob etikete.
- $\blacktriangleright$  Zategnite vijak (3).

## <span id="page-13-0"></span>**14 4 [Vstavljanje materiala](#page-11-1) 14**

# **4.1.4 Nastavitev pritisnega sistema glave**

<span id="page-13-1"></span>Tiskalne glave se pritisnejo z dvema dročnikoma. Položaji zunanjih dročnikov morajo biti nastavljeni na širino uporabljenega materiala etiket, da

- je s tem dosežena enakomerna kakovost tiskanja po celotni širini etikete,
- se s tem preprečijo gube pri pomikanju prenosne folije;
- se s tem prepreči predčasna obraba tiskalnih valjev in tiskalnih glav.

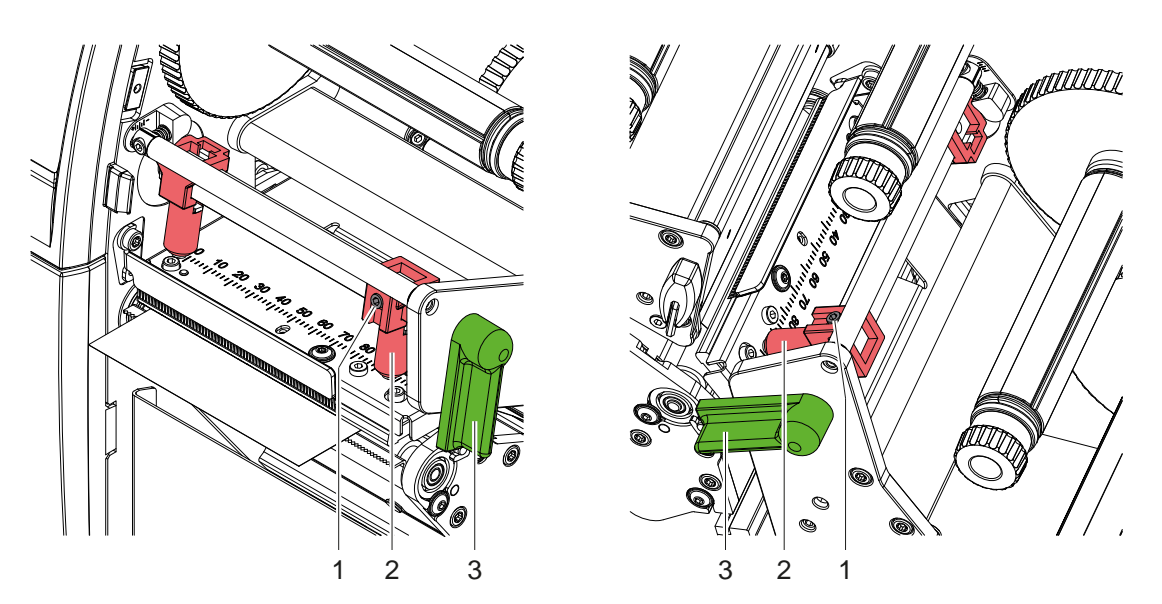

Slika 14 Nastavitev pritisnega sistema glave zgoraj Slika 15 Nastavitev pritisnega sistema glave spodaj

- 1. Ročico (3) zavrtite v smeri urnega kazalca, da se tiskalne glave blokirajo.
- 2. Sprostite navojne zatiče (1) na zunanjih dročnikih (2) s šestrobim ključem.
- 3. Zunanje dročnike (2) s premikanjem namestite do zunanjega roba etiket in zategnite navojne zatiče (1).

#### <span id="page-14-0"></span>**4 [Vstavljanje materiala](#page-11-1)**

# **4.2 Vstavljanje TT-folije**

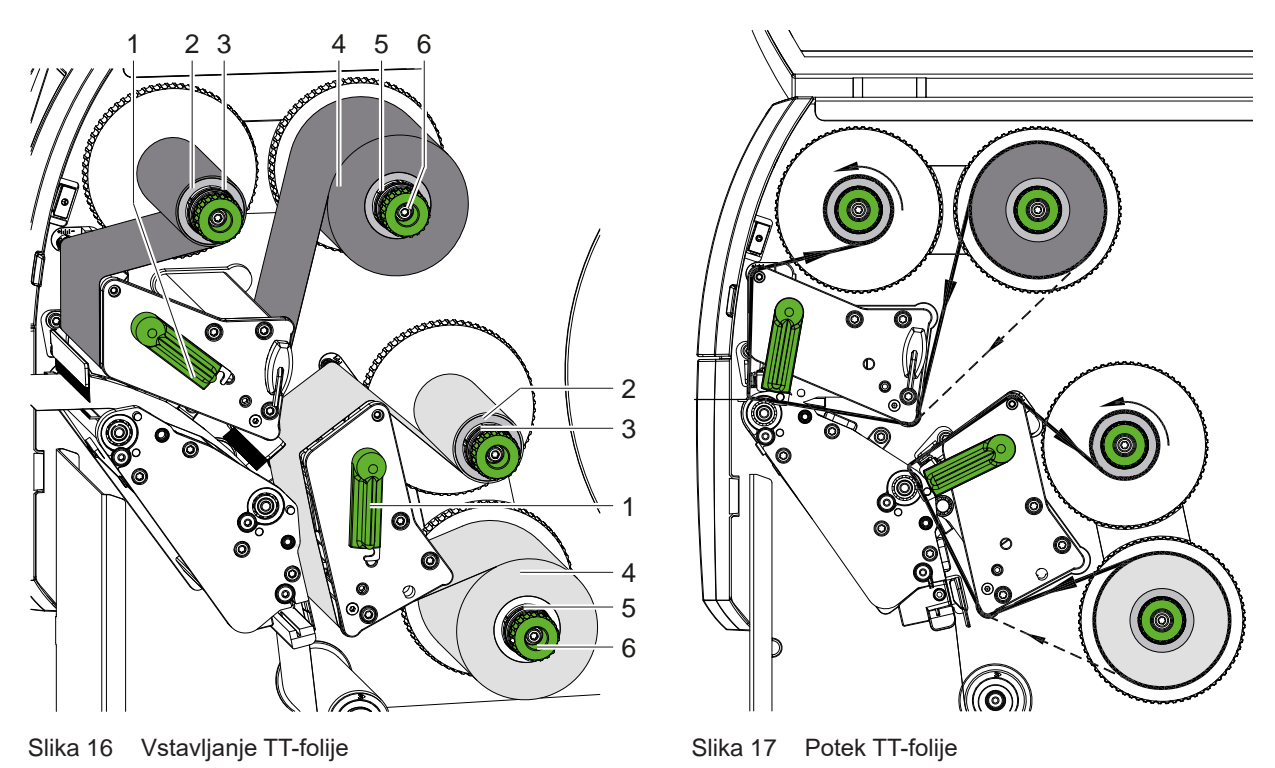

# **! Pozor!**

**Nevarnost napak zaradi napačne dodelitve barv.**

X **Uskladite programiranje in dodelitev barv folij tiskalnim enotam.**

#### **i Opozorilo!**

**Spodnja tiskalna enota je opremljena z avtomatiko za varčevanje s folijo. S tem lahko na večjih območjih, v katerih se ne tiska nobenih informacij v dodeljeni barvi, tiskalna glava med podajanjem etikete dvigne ter se podajanje folije preneha.** 

X **Zgornjo tiskalno enoto uporabite za glavno barvo (običajno črna), spodnjo tiskalno enoto pa za dopolnilno barvo.**

Vstavljanje TT-folije se na analogen način izvede na obeh tiskalnih enotah:

- 1. Pred vstavljanjem prenosne folije očistite tiskalno glavo ( $\triangleright$  [6.3 na strani 20\)](#page-19-1).
- 2. Ročico (1) zavrtite v nasprotni smeri urnega kazalca, da se tiskalna glava dvigne.
- 3. Kolut s prenosno folijo (4) potisnite na odvijalnik (5) tako, da barvni premaz folije po vstavljanju leži na nasprotni strani tiskalne glave.
- 4. Držite odvijalnik (5) in vrtljivi gumb (6) vrtite v nasprotni smeri urnega kazalca, dokler kolut ni fiksiran.

# **i Opozorilo! Za navijanje TT-folije uporabite jedro s širino med širino folije in 115 mm.**

- 5. Ustrezno jedro (2) potisnite na navijalnik TT-folije (3) in ga pritrdite analogno kot pri kolutu s folijo.
- 6. TT-folijo napeljite skozi tiskalno mehaniko tako kot na sliki 17. Črtkana črta velja za folije z zunanje navito stranjo za premaz.
- 7. Začetek prenosne folije z lepilnim trakom fiksirajte na jedru prenosne folije (2). Upoštevajte smer vrtenja navijalnika TT-folije v nasprotni smeri urnega kazalca.
- 8. Navijalnik TT-folije (3) zavrtite v nasprotni smeri urnega kazalca, da zgladite potek TT-folije.
- 9. Ročico (1) zavrtite v smeri urnega kazalca, da se tiskalna glava blokira.

## <span id="page-15-0"></span>**16 16 4 [Vstavljanje materiala](#page-11-1)**

# **4.3 Nastavitev poteka TT-folije**

<span id="page-15-1"></span>Nastajanje gum v poteku TT-folije lahko povzroči napake tiskanih slik. Za preprečevanje nastajanja gub lahko nastavite preusmernik TT-folije.

# **i Opozorilo! Nastavljanje je najbolje izvesti med obratovanjem tiskanja.**

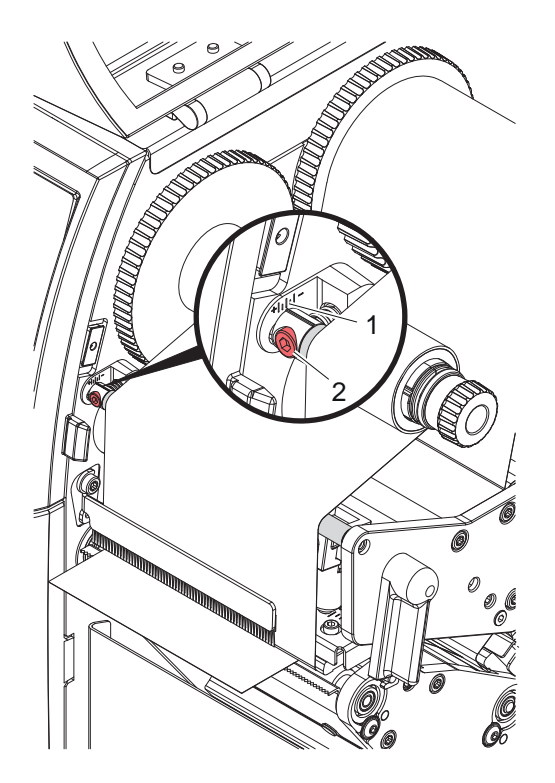

Slika 18 Nastavitev poteka TT-folije zgoraj Slika 19 Nastavitev poteka TT-folije spodaj

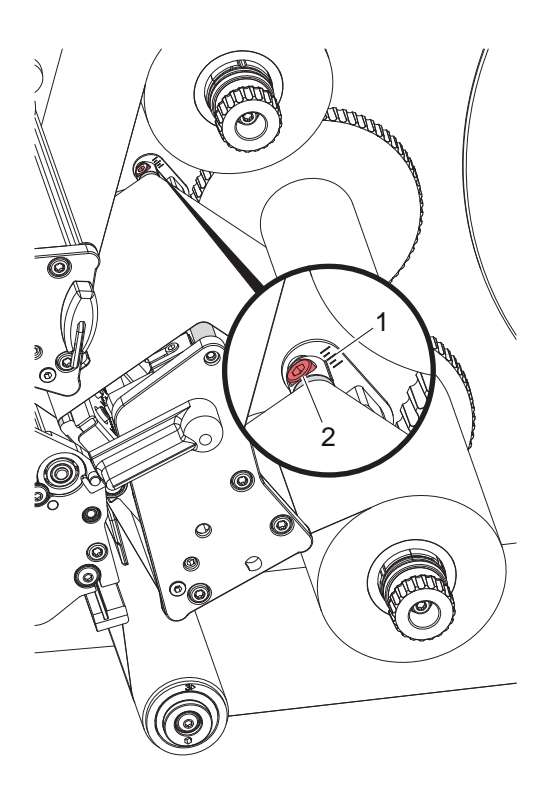

- 1. Odčitajte in si po potrebi zabeležite obstoječo nastavitev na skali (1).
- 2. S šestrobim ključem vrtite vijak (2) in opazujte vedenje folije. Smer + napne notranji rob TT-folije, smer - pa zunanji rob.

## <span id="page-16-0"></span>**5 Obratovanje tiskanja 17**

# **5.1 Opomba za zaščito tiskalnih glav**

## **! Pozor!**

<span id="page-16-1"></span>**Poškodba tiskalnih glav zaradi neustreznega ravnanja!**

- X **Grelnih elementov tiskalnih glav se ne dotikajte s prsti ali ostrimi predmeti.**
- X **Pazite na to, da na materialu ni umazanije.**
- X **Pazite na to, da so površine materiala gladke. Grob material deluje kot smirek in krajša življenjsko dobo tiskalnih glav.**
- X **Tiskajte s čim nižjo temperaturo tiskalne glave.**

Tiskalnik je pripravljen na obratovanje, ko so vzpostavljene vse priključitve in so vstavljeni materiali oz. TT-folija.

#### **5.2 Osnutek slike tiskanja v neposrednem programiranju**

- $\blacktriangleright$  Določite dvojno širino materiala kot pri širini etiket.
- $\blacktriangleright$  Informacije za glavno barvo vstavite pri koordinati x med 0 in širino materiala.
- Informacije za dopolnilno barvo vstavite pri koordinati x med enostavno in dvojno materiala.

# **! Pozor!**

**Predmeti, ki že pri enostavni širini materiala prekrivajo koordinate x, ne omogočajo varne dodelitve barv.**

X **Vsak predmet v celoti namestite v enega od obeh območij za barvo.**

#### **5.3 Deaktivacija spodnje tiskalne glave**

Spodnjo tiskalno glavo je mogoče po potrebi izklopiti. S tem je mogoče etikete obdelati na podoben način kot pri enostranskih tiskalnikih.

- X Vklopite parameter *Nastavitve > Tiskanje > Deaktivacija spodnje glave*.
- Pošljite naročilo tiskanja z enostavno širino materiala.

## **5.4 Varčevanje s folijo**

V primeru, da se na večjem delu etikete nič ne tiska, se v spodnjem tiskalnem sklopu tiskalna glava med podajanjem etikete dvigne ter se podajanje folije preneha. Na ta način se varčuje s prenosom folije. Minimalna dolžina nenatisnjenega dela etikete, ki zažene funkcijo Varčevanje s folijo je nastavljena v strojno programsko opremo ter je odvisna od hitrosti tiskanja.

Možnost varčevanje s folijo se lahko nastavi trajno v konfiguracijah tiskalnika ( $\triangleright$  Navodila za konfiguracijo) oz. se nastavlja pri programiranju ( $\triangleright$  Navodila za programiranje) glede na naročilo.

#### **5.5 Rezanje**

#### **samo pri naprava z nožem**

Za zagotovitev pravilne dolžine prvega odseka v rezalnem načinu, je potreben »Rez pred opravilom tiskanja«:

- ▶ V gonilniku tiskalnika v Splošno > Nastavitve > Možnosti dodatkov > [Nož] aktivirajte nastavitev **»Rez pred opravilom tiskalnika«**.
	- ali
- X V cablabel S3 v **General > Print Settings > Accessories Options > [Cutter]** aktivirajte nastavitev **»Cut before print job«**. ali
- ▶ V neposrednem programiranju vstavite ukaz **C s** ▷ Navodila za programiranje.

## <span id="page-17-0"></span>**18 5 [Obratovanje tiskanja](#page-16-1) 18**

# **5.6 Preprečevanje izgub materiala**

# **! Pozor!**

### <span id="page-17-1"></span>**Izguba materiala!**

**Informacije glede tiskanja za en odsek so na material nameščene na dveh v smeri pomika materiala različnih mestih in s tem ob različnih časih.** 

**To pri vsaki prekinitvi stalnega obratovanja tiskanja vodi do naslednjega vedenja:**

- **• Na spodnji strani potiskan material bo za dokončanje tiskanja potisnjen do zgornje tiskalne glave, brez da bi bil naslednji material že potiskan na spodnji strani.**
- **• Pomik materiala nazaj do spodnje tiskalne glave ni dovoljen z vidika varnosti pomikanja materiala.**
- **• Tako nastanejo nepotiskani in s tem posledično neuporabni odseki v trakovih materiala.**
- **• Pri obratovanju z rezalnikom je izguba materiala najmanj 110 mm za neskončni medij. Pri uporabi strukturiranih materialov, pri katerih je treba sliko tiskanja za transport materiala sinhronizirati, lahko izguba doseže dolžino nad 300 mm.**

**Za čim manjšo izgubo materiala morate minimirati prekinitve stalnega obratovanja tiskanja:**

- X **Naročila za tiskanje prekinite samo, če je to res nujno potrebno.**
- ▶ Izogibajte se naročilom z majhnim številom odsekov tiskanja, še posebej naročilom z enim samim **odsekom.**
- ▶ Preprečite predvidliive situaciie napak  $> 5.7$  na strani 19. **V situacijah napak je izguba materiala še posebej velika, saj je treba v normalnem primeru že potiskan material zavreči.**

#### **Optimiziranje tiskanja**

Za zmanjšanje izgub materiala je mogoče aktivirati parameter *Nastavitve > Tiskanje > Optimizacija dvojnega tiskanja*.

V tem primeru naročilo tiskanja ne bo takoj obdelano do konca. Tiskalnik zaustavi material na določenem položaju, na katerem je mogoče naslednje naročilo tiskati brez praznih etiket, in čaka na nove podatke o tiskanju. Po prejemu novih podatkov bo predhodno nedokončano naročilo tiskanja samodejno dokončano in zagnalo se bo novo naročilo brez vmesnih praznih etiket.

Če ne pričakujete nobenih drugih podatkov o tiskanju, je mogoče naročilo zaključiti prek možnosti *Dokončaj naročilo*.

#### **Optimizacija prenosa podatkov**

Če sledeči si odseki vsebujejo različne informacije, mora biti interna zgradba slike v pomnilniku zaključena, preden se tiskanje prvega odseka s spodnjo tiskalno glavo konča!

V nasprotnem primeru se prvi odsek za potiskanje premakne do zgornje tiskalne glave, ne da se pri tem naslednji odsek potiska s spodnje strani. Tiskanje drugega odseka se v takem primeru začne šele, ko je prvi povsem dokončan.

Zaradi tega je treba prenos podatkov za različne odseke zmanjšati na minimum, to pomeni, da se moramo izogibati prenosu celotnih opisov etiket in prenesti samo vsebine, ki se spreminjajo:

#### **i Opozorilo!**

**V gonilniku tiskalnika je parameter »Optimizacija programske opreme« stalno vklopljena v ta namen. V cablabel S3 se optimizacija podatkov izvede samodejno.**

X V neposrednem programiranju uporabite ukaz **R** za zamenjavo vsebin.  $\triangleright$  Navodila za programiranje.

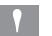

# **! Pozor! Izguba materiala!**

**Vmesnik RS232 je za hitro zamenjavo vsebin podatkov prepočasen.**

▶ Za tiskanje uporabljajte USB- ali Ethernet-vmesnik.

## <span id="page-18-0"></span>**5 [Obratovanje tiskanja](#page-16-1) 19**

# **5.7 Preprečevanje izgub podatkov**

# **! Pozor!**

#### <span id="page-18-1"></span>**Izguba podatkov!**

**Ob pojavu napake, ki jo je mogoče odpraviti, odseki, ki so bili pred napako pripravljeni s strani spodnje tiskalne glave, vendar jih zgornja tiskalna glava ni dokončala, ne bodo ponovljeni. Podatki teh odsekov tiskalniku niso več na voljo.**

- X **Preprečite predvidljive situacije napak.**
- X **Za preprečevanje napak** *Ni etikete* **ali** *TT-folija ni prisotna* **tiskalnik pred koncem materiala prestavite v stanje premora. Naročilo tiskanja pred vstavljanjem novega materiala nadaljujte z odpravo stanja premora. Pri tem ne pride do izgube podatkov.**

#### **Premor ob predopozorilu glede TT-folije**

Z integriranim predopozorilom glede TT-folije je mogoče sistematično preprečiti pojav napake »TT-folija ni prisotna«:

- X Parameter *Nastavitve > TT-folija > Premor za opozorilo* nastavite na *Vklop*.
- X Preostali premer koluta z zalogo v parametru *Nastavitve > TT-folija > Napačen premer TT-folije* nastavite npr. na *35 mm*.

Ob nedoseganju nastavljenega preostalega premera koluta z zalogo se tiskalnik samodejno preklopi v stanje *Premor*.

# <span id="page-19-0"></span>**20 6 Čiščenje 20**

# **6.1 Napotki za čiščenje**

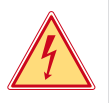

## **Nevarnost!**

#### **Smrtna nevarnost zaradi električnega udara!**

X **Pred vsemi vzdrževalnimi deli tiskalnik ločite od električnega omrežja.**

Tiskalnik potrebuje le malo nege.

Pomembno je redno čiščenje termo tiskalnih glav. To zagotavlja enakomerno dobro sliko tiskanja in bistveno prispeva k preprečevanju predčasne obrabe tiskalnih glav.

Sicer je vzdrževanje omejeno na eno mesečno čiščenje naprave.

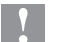

# **! Pozor! Poškodbe tiskalnika z ostrimi čistilnimi sredstvi!**

**Za čiščenje zunanjih površin ali sklopov ne uporabljajte polirnih sredstev ali topil.**

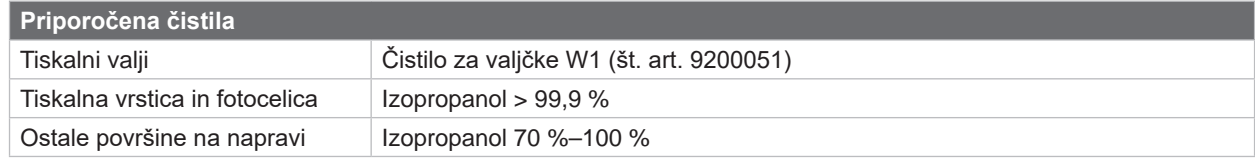

Tabela 5 Priporočena čistila

▶ Prah in koščke papirja v območju tiskanja odstranite z mehkih čopičem ali sesalcem.

# **6.2 Čiščenje tiskalnih valjev**

Umazanija na tiskalnih valjih lahko povzroči slabšo sliko tiskanja in slabši transport materiala.

- $\blacktriangleright$  Tiskalne glave odmaknite stran.
- $\blacktriangleright$  Material in TT-folijo odstranite iz tiskalnika.
- Obloge odstranite s čistilom za valje W1 in mehko krpo.
- $\triangleright$  Če je na valjih videti poškodbe, jih zamenjajte  $\triangleright$  Navodila za servisiranje.

# **6.3 Čiščenje tiskalnih glav**

<span id="page-19-1"></span>Časovni razponi čiščenja: Neposredno termo tiskanje - pri vsaki menjavi koluta materiala

- 
- Termo transfer tiskanje **-** po vsaki menjavi koluta TT-folije

Med tiskanjem se lahko na tiskalnih glavah nabere umazanija, ki poslabša sliko tiskanja, npr. zaradi razlik v kontrastu ali navpičnih črt.

# **! Pozor!**

**Poškodba tiskalnih glav! Za čiščenje tiskalnih glav ne uporabljajte ostrih ali trdih predmetov.**

**Ne dotikajte se steklene zaščitne plasti tiskalnih glav.**

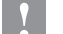

## **! Pozor!**

**Nevarnost poškodb zaradi vroče vrste tiskalne glave. Pazite na to, da se tiskalne glave pred čiščenjem ohladijo.**

- $\blacktriangleright$  Tiskalne glave odmaknite stran.
- $\blacktriangleright$  Material in TT-folijo odstranite iz tiskalnika.
- ▶ Vrstico tiskalne glave očistite z vatirano palčko ali mehko krpo, namočeno v izopropanol > 99,9 %.
- $\blacktriangleright$  Pustite, da se tiskalne glave sušijo 2 do 3 minute.

## <span id="page-20-0"></span>**7 Odpravljanje napak 21**

#### **7.1 Prikaz napak**

<span id="page-20-1"></span>Ko se pojavi napaka, se na prikazovalniku prikaže naslednji prikaz napake:

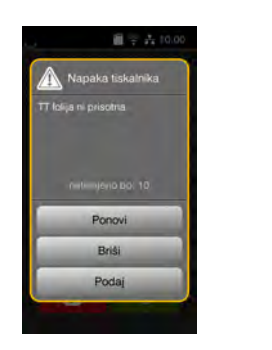

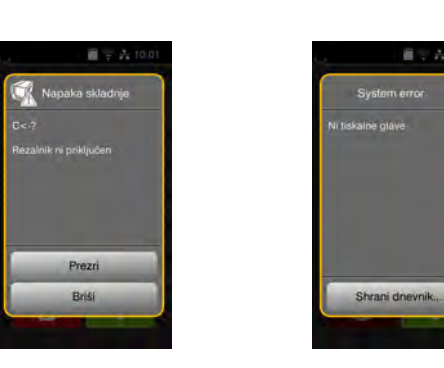

#### Slika 20 Prikazi napak

Obravnavanje napak je odvisno od vrste napake  $\triangleright$  [7.2 na strani 22.](#page-21-1)

Za nadaljevanje obratovanja so v prikazu napake na voljo naslednje možnosti:

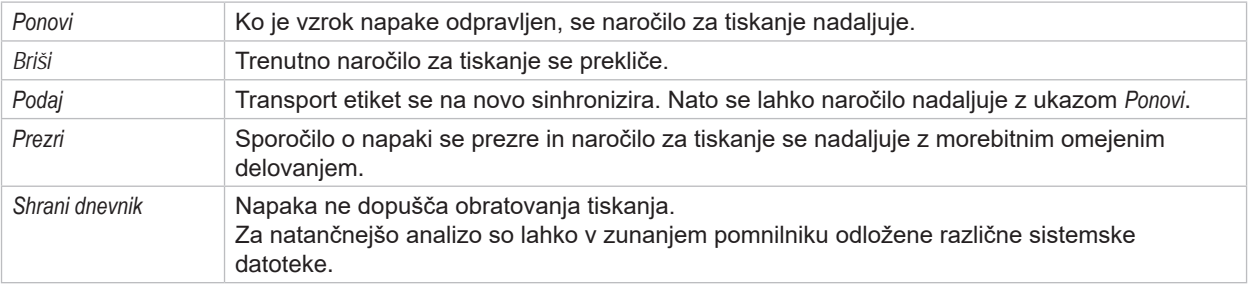

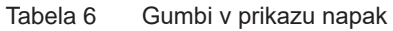

# **! Pozor!**

**Odseki, ki so bili pred napako pripravljeni s strani spodnje tiskalne glave, vendar jih zgornja tiskalna glava ni dokončala, ne bodo ponovljeni. S tem se zmanjša skupno število v naročilu tiskanja ustvarjenih odsekov.**

▶ Po potrebi dodatno natisnite odseke.

**Če naročilo tiskanja vsebuje številke, potem naročilo tiskanja po pritisku tipke** *Ponovi* **ni bilo nadaljevano s pravilnimi številskimi vrednostmi.**

- X **Naročilo tiskanja zaključite z možnostjo** *Prekini***.**
- ▶ Novo naročilo tiskania zaženite s prilagojenimi številskimi vrednostmi.

# <span id="page-21-0"></span>**22 7 [Odpravljanje napak](#page-20-1) 22**

# **7.2 Sporočila o napakah in odpravljanje napak**

<span id="page-21-1"></span>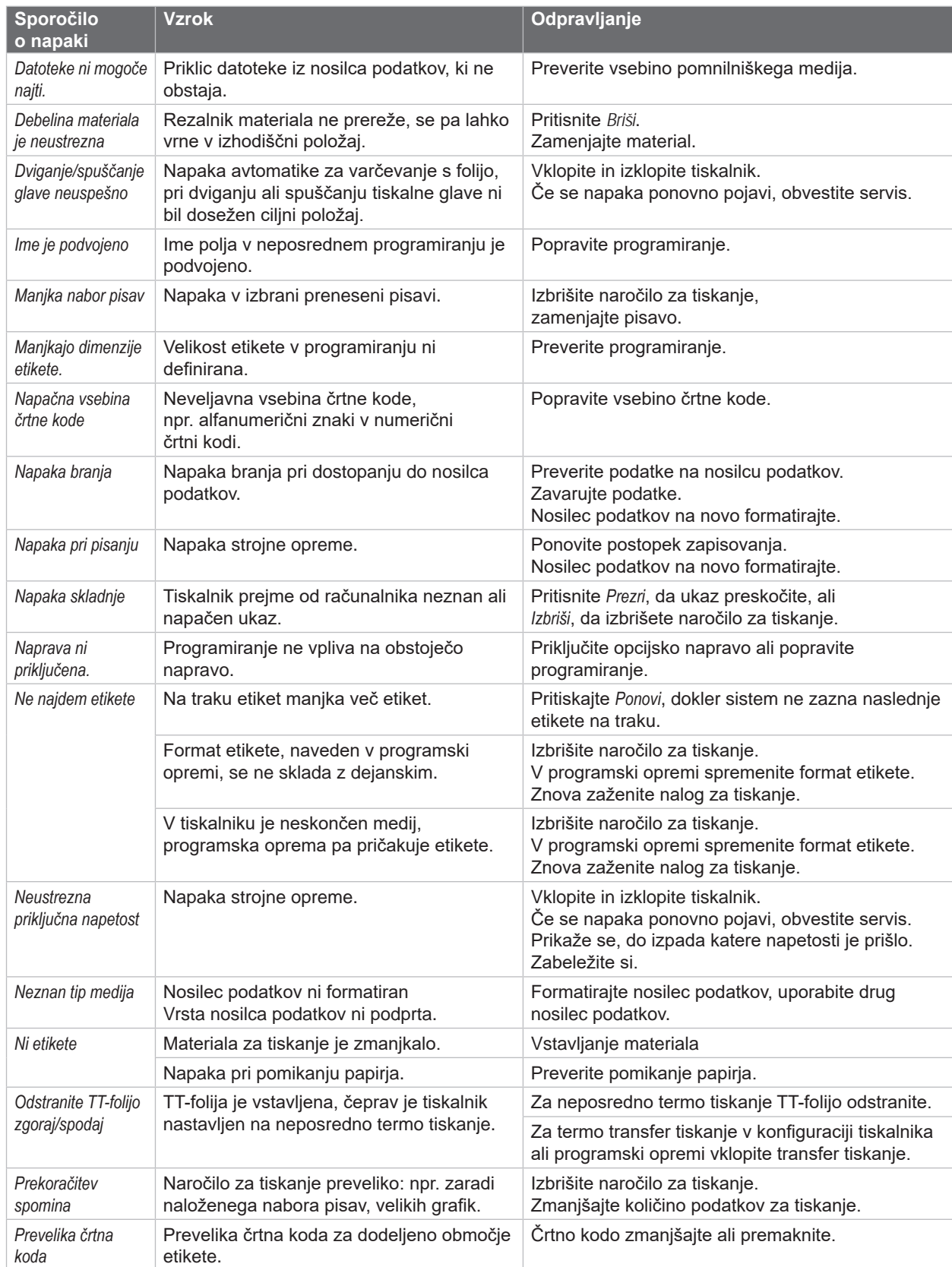

# **7 [Odpravljanje napak](#page-20-1) 23**

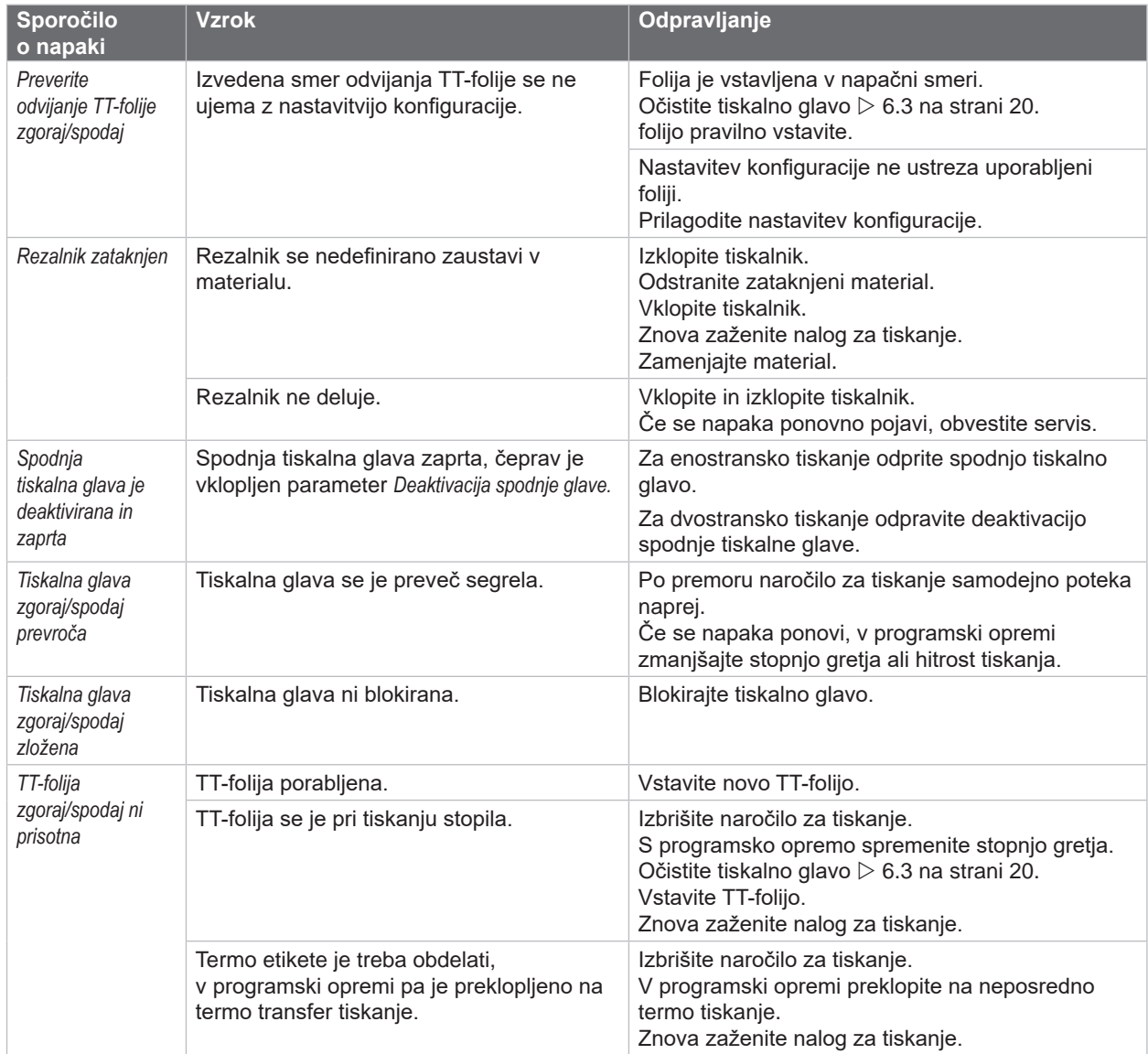

Tabela 7 Sporočila o napakah in odpravljanje napak

# <span id="page-23-0"></span>**24 24 7 [Odpravljanje napak](#page-20-1)**

# **7.3 Odpravljanje težav**

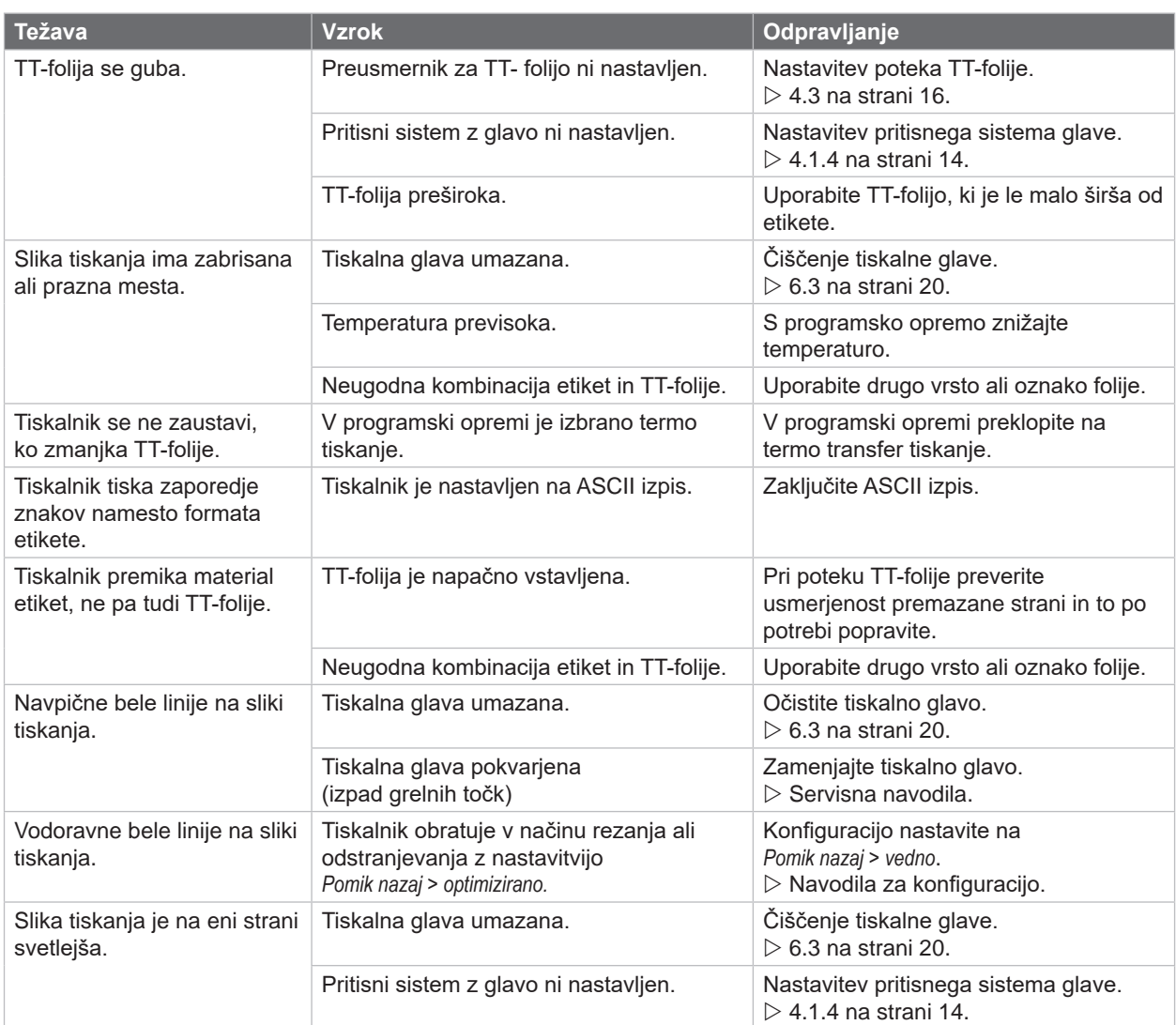

Tabela 8 Odpravljanje težav

# <span id="page-24-0"></span>**8 Material 25**

# **8.1 Mere materiala**

<span id="page-24-1"></span>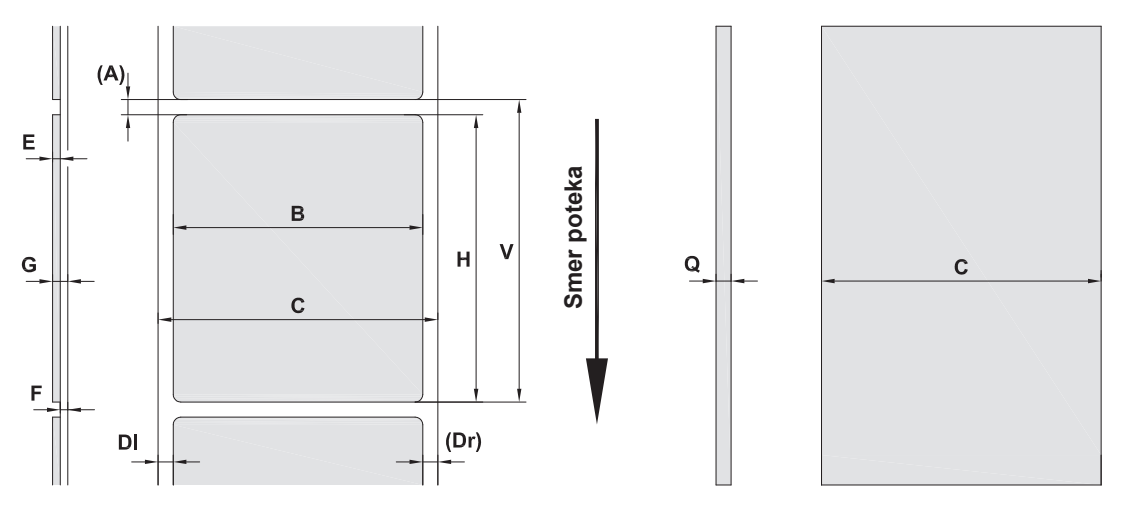

Slika 21 Mere materiala

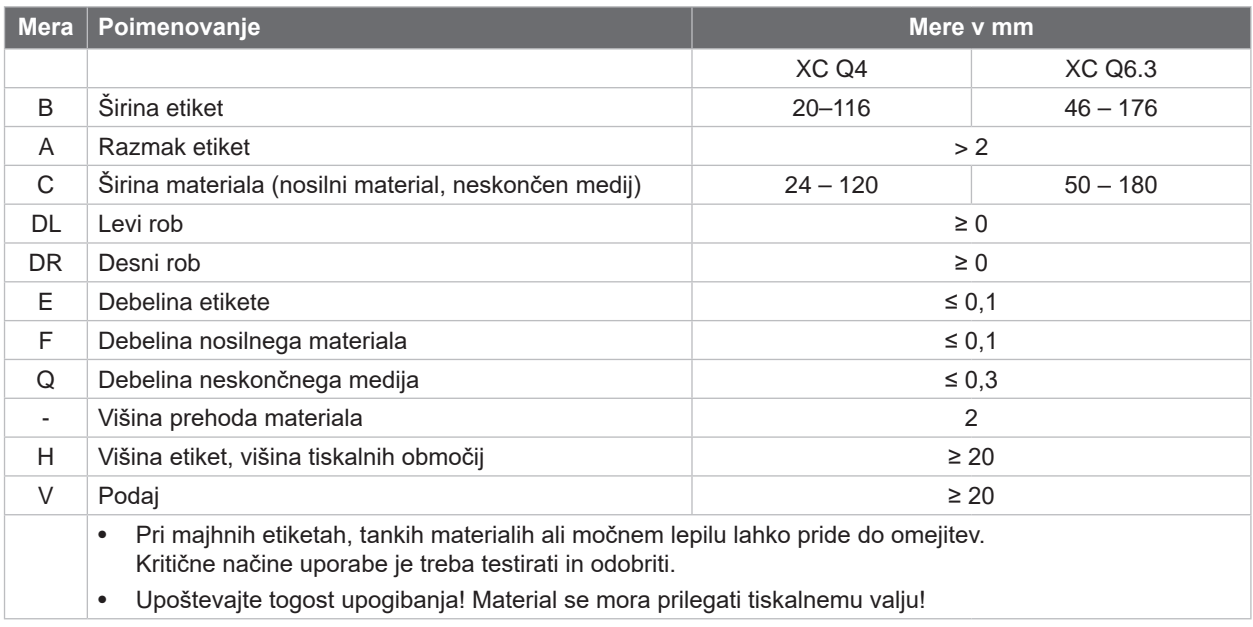

Tabela 9 Mere materiala

# <span id="page-25-0"></span>**26 8 [Material](#page-24-1) 26**

# **8.2 Mere naprave**

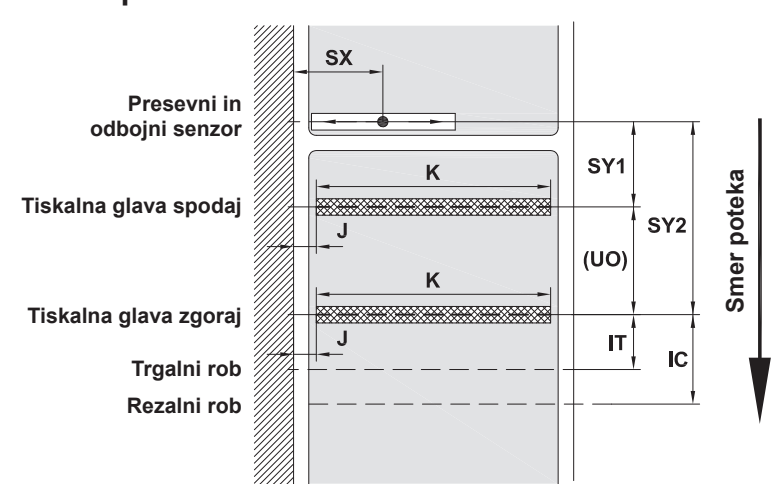

Slika 22 Mere naprave

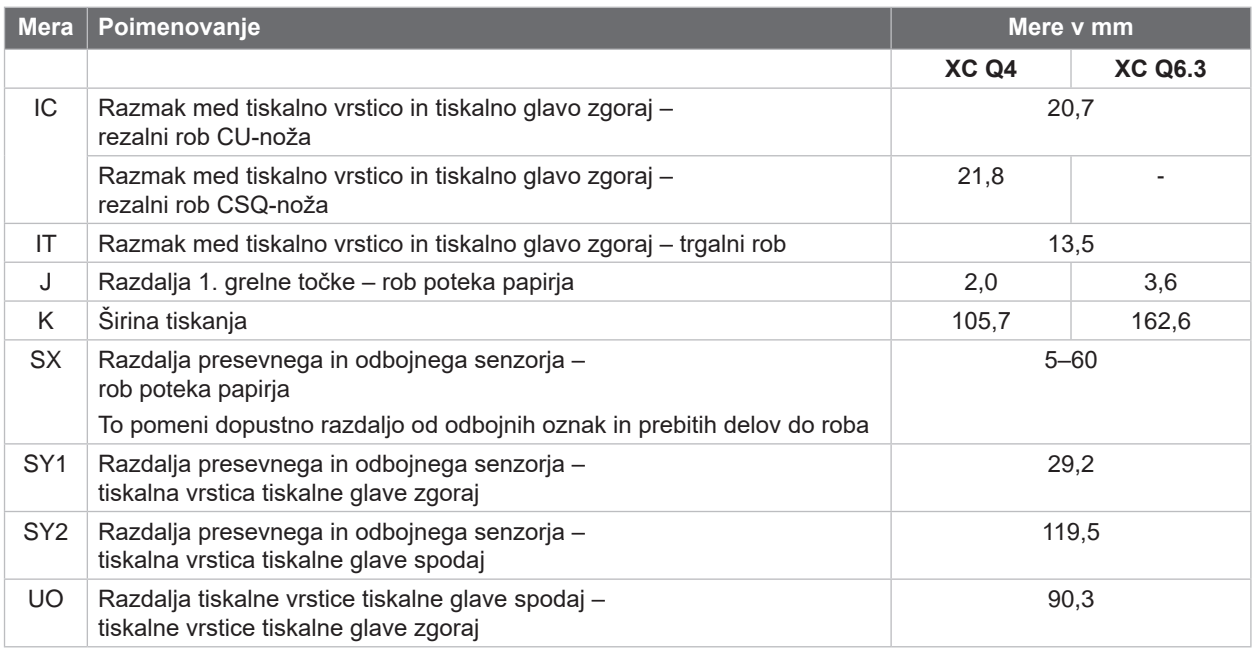

Tabela 10 Mere naprave

## <span id="page-26-0"></span>**8 [Material](#page-24-1) 27**

# **8.3 Mere za odbojne oznake**

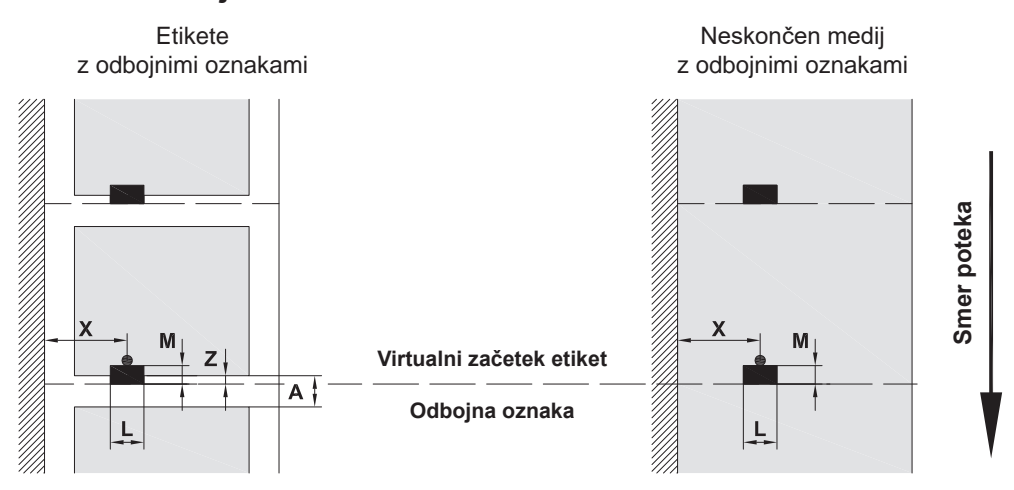

#### Slika 23 Mere za odbojne oznake

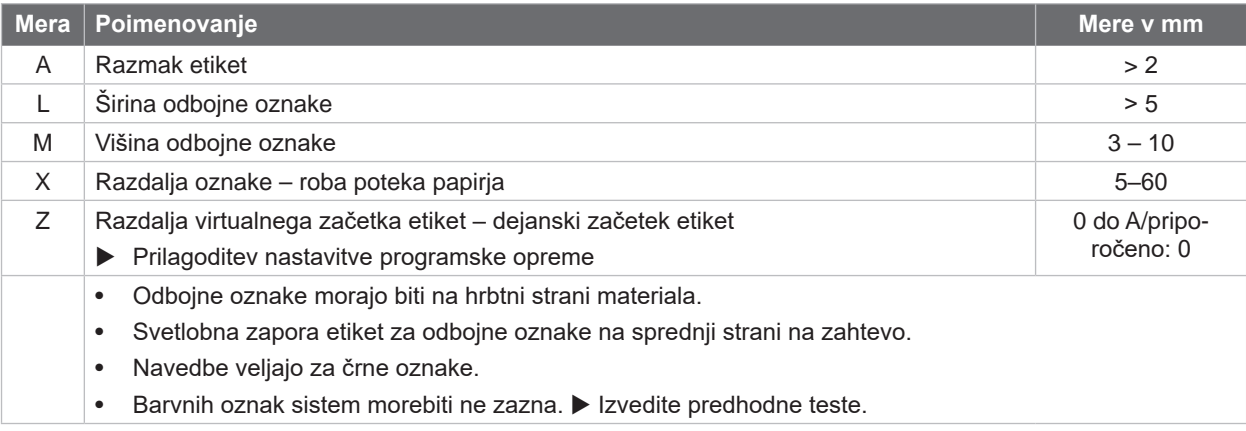

Tabela 11 Mere za odbojne oznake

# <span id="page-27-0"></span>**28 8 [Material](#page-24-1) 28**

# **8.4 Mere prebitih delov**

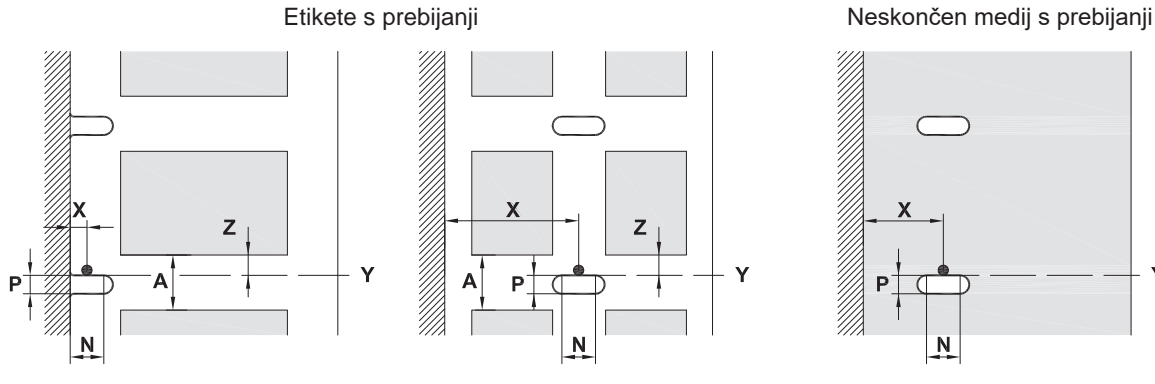

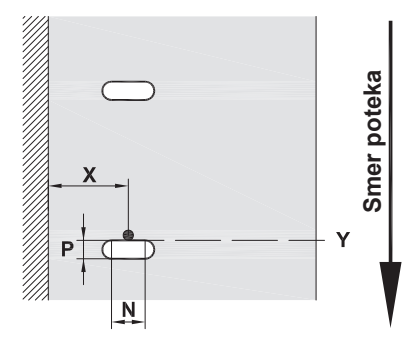

za robno prebijanje

Minimalna debelina nosilnega materiala 0,06 mm

#### Slika 24 Mere prebitih delov

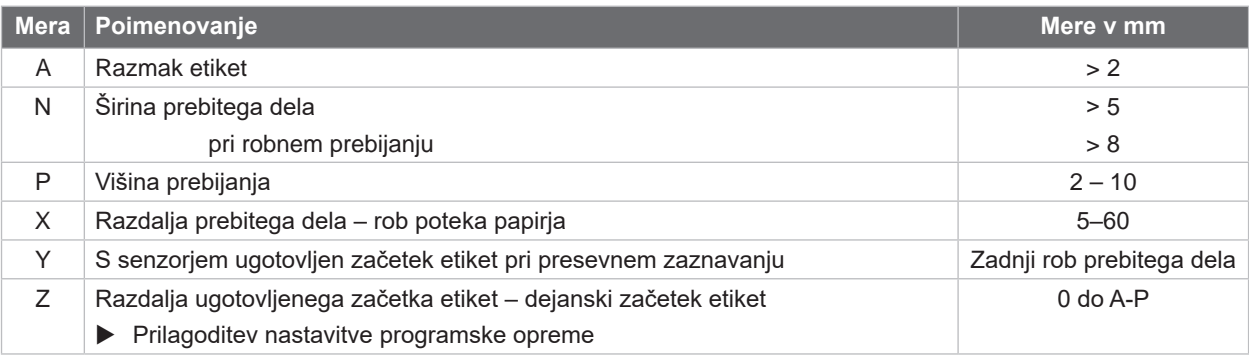

Tabela 12 Mere prebitih delov

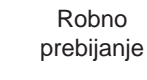

 $\mathsf{I}$ 

Prebijanje z dolgimi luknjami

 $\subset$ 

 $\bigcirc$ 

Pravokotno prebijanje

 $\Box$ 

 $\Box$ 

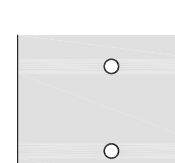

Ni priporočljivo!

Krožno prebijanje Prebijanje med etiketami

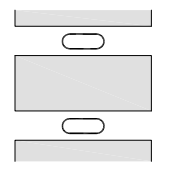

Ni priporočljivo!

Slika 25 Primeri prebijanj

# <span id="page-28-0"></span>**9 Dovoljenja 29**

### **9.1 Napotek k izjavi EU o skladnosti**

Tiskalniki etiket serije XC Q ustrezajo bistvenim varnostnim in zdravstvenim zahtevam direktiv EU:

- Direktiva 2014/35/EU v zvezi z električno opremo, načrtovano za uporabo znotraj določenih napetostnih mej
- Direktiva 2014/30/EU o elektromagnetni združljivosti
- Direktiva 2011/65/EU o omejevanju uporabe nekaterih nevarnih snovi v električni in elektronski opremi

#### **Izjava EU o skladnosti**

<https://www.cab.de/media/pushfile.cfm?file=4166>

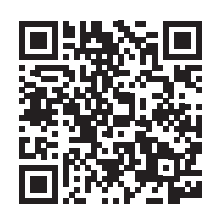

#### **9.2 FCC**

**NOTE : This equipment has been tested and found to comply with the limits for a Class A digital device, pursuant to Part 15 of the FCC Rules. These limits are designed to provide reasonable protection against harmful interference when the equipment is operated in a commercial environment. The equipment generates, uses, and can radiate radio frequency and, if not installed and used in accordance with the instruction manual, may cause harmful interference to radio communications. Operation of this equipment in a residential area is likely to cause harmful interference in which case the user may be required to correct the interference at his own expense.**

# <span id="page-29-0"></span>**30 10 Kazalo ključnih besed 30**

# **C**

# **T**

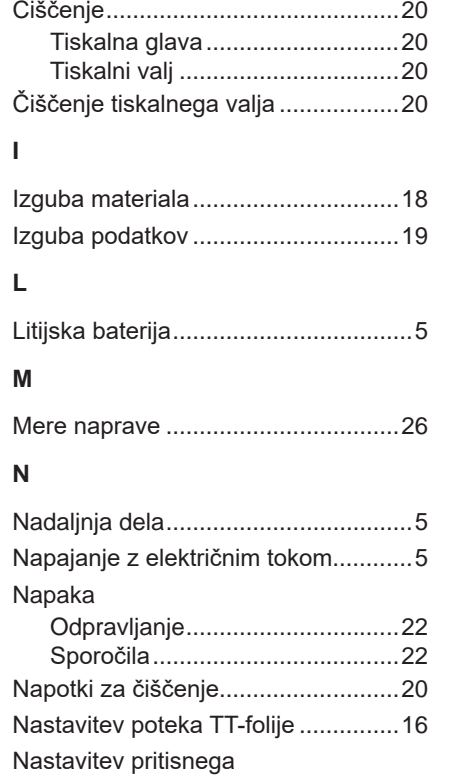

#### **O**

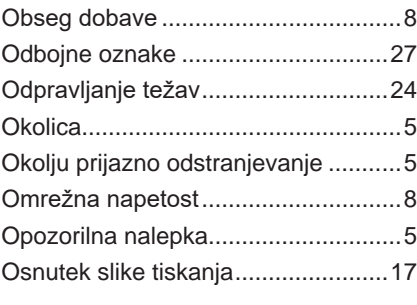

sistema glave....................................[14](#page-13-0)

# **P**

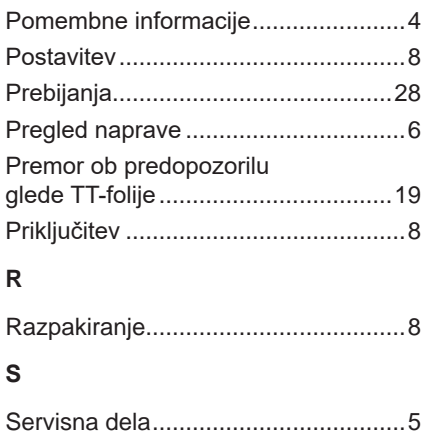

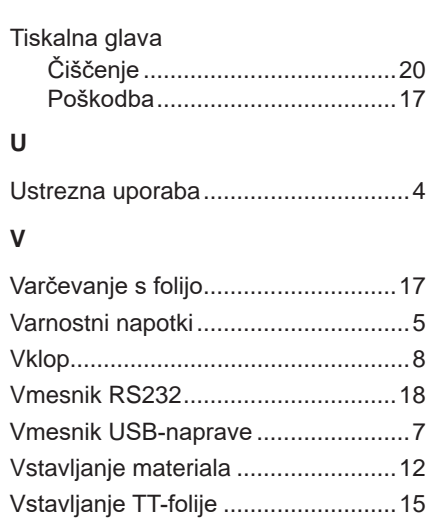